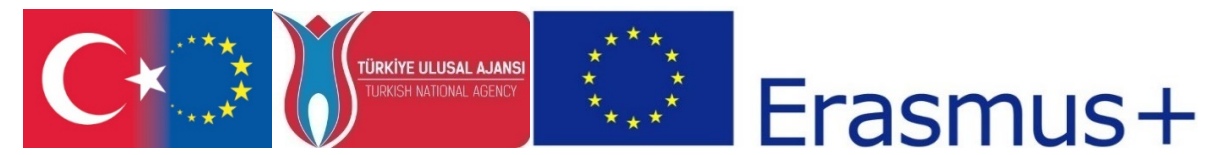

T.C. Avrupa Birliği Bakanlığı AB Eğitim ve Gençlik Programları Merkezi Başkanlığı ve Erciyes Üniversitesi, Güzel Sanatlar Fakültesi, Görsel İletişim Tasarımı Bölümü tarafından ERASMUS+ Programı KA2 Yenilik ve İyi Uygulamaların Değişimi için İş birliği kapsamında, Yükseköğrenim Programları için Stratejik Ortaklıklar çerçevesinde uygulanmakta olan 2017-1-TR01-KA203-046117 kodlu "CDICAE-Animasyon Eğitiminde Yenilikçi bir Müfredat Tasarlamak için İşbirliği Projesi"

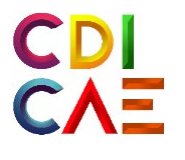

# Sanal Gerçeklik ile 3B Modelleme Dersi Eğitmen Klavuzu

(O3. Sanal Gerçeklik ile 3B Modelleme Dersi)

"Erasmus+ Programı kapsamında Avrupa Komisyonu tarafından desteklenmektedir. Ancak burada yer alan görüşlerden Avrupa Komisyonu ve Türkiye Ulusal Ajansı sorumlu tutulamaz."

"Funded by the Erasmus+ Program of the European Union. However, European Commission and Turkish National Agency cannot be held responsi-ble for any use which may be made of the information contained therein."

2017-1-TR01-KA203-046117 - CDICAE-Animasyon Eğitiminde Yenilikçi bir Müfredat Tasarlamak için İşbirliği Projesi

#### **Sanal Gerçeklik ile 3B Modelleme Dersi Öğretmen Klavuzu**

*Not: 1,2 ve 3. Haftalar SanalSanat Dersi (Virtual Art) ile aynı programa göre işlenecektir.*

#### **4. HAFTA**

**ETKİNLİĞİN ADI: Sanal Gerçekliğin Dijital Heykel ve Modelleme Araçları**

**AMAÇ:** Sanal gerçeklik (SG/VR) Dijital Heykel ve Modelleme Araçlarının tanıtılması.

**ÖĞRENME ÇIKTILARI:** Katılımcılar;

- VR Modelleme Sanatçıları ve çalışmaları hakkında bilgi sahibi olurlar,
- VR Modelleme yazılımları hakkında bilgi sahibi olurlar,
- Oculus Medium yazılımı modelleme araçları ile ilgili konuları kavrarlar,

**MATERYAL:** Oculus Rift VR Başlık ve Kumandaları, VR uyumlu bilgisayar, Oculus Medium Yazılımı **, "**VR-Modelleme-Sanatçıları.PPT", "VR-Dijital Heykel Aracları.PPT", "Kil Aracı (Clay Tool) Kullanımı (Video)"

**SÜRE:** 150 dk. (50 dk'da bir 10 dk'lık aralar verilir.)

#### **İŞLENİŞ:**

**1.** "VR-Modelleme Sanatçıları.PPT" sunumu açılır. Dersin ilk 50 dakikalık kısmında VR sanatçıları tanıtılır. Sunumdaki sanatçı web site linkleri kullanılarak, sanatçıların eserleri izlenir, yapım yöntemleri sınıf içinde tartışılır.

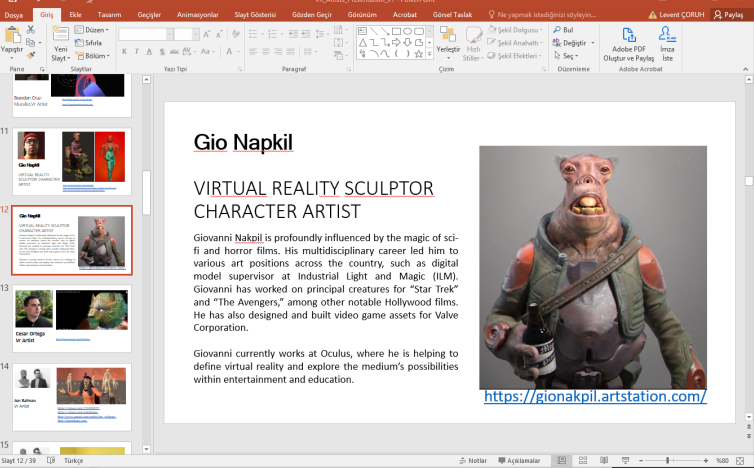

**Görsel 1.** VR Modelleme Sanatçıları sunumu.

**2.** "VR-Modelleme\_Aracları.PPT" sunumu açılır. Sunumdan *Oculus Medium, MasterPieceVR, SculptrVR* yazılımları ile ilgili olan sayfalar gösterilir. Yazılımlar öğrencilere sunum yolu ile tanıtılır.

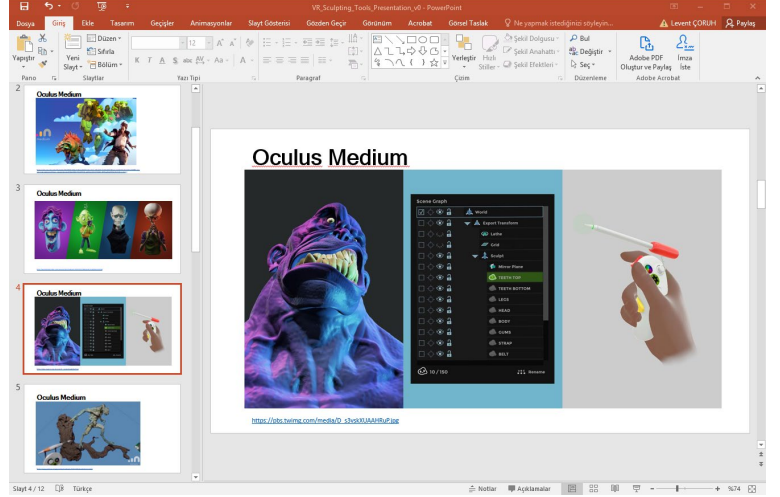

**Görsel 2.** VR Modelleme araçları sunumu.

**3. Dijital heykel modelleme araçları ile ilgili öğrenciye şu açıklamayı yapınız:**

*Bu ders dijital heykel üretim araçlarından Oculus Medium'a odaklanacaktır. Bu yazılım ile sanal gerçeklik (VR) ortamında oluşturacağınız modeller canlandırma için sanal iskeletlendirme veya daha fazla detay ekleme vb işler için 3DsMax ve Maya gibi profesyonel tasarım yazılımlarına aktarılabilir ve bu modellerin 3B yazıcılar ile baskıları alınabilir.*

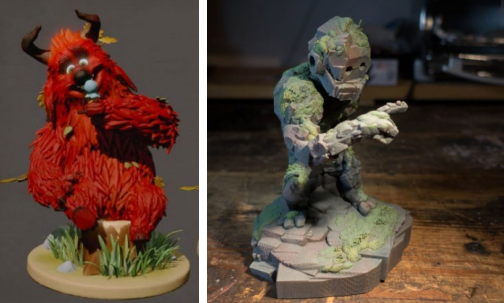

**Görsel 3.** a) Oculus Medium ile üretilmiş, b) Hızlı Prototipleme ile 3B olarak basılmış model. Kaynak: [https://www.tomshardware.com/news/oculus](https://www.tomshardware.com/news/oculus-medium-touch-art-program,33061.html)-medium-touch-art-program,33061.html

- **4.** Çalışmaya başlamadan önce öğrencilere ders izlencesinde belirtilen CDICAE proje web sitesi üzerinden TiltBrush "Kil Aracı (Clay Tool) Kullanımı" eğitim videolarını izleyip izlemedikleri sorulur. İzlemedikleri videolar birlikte izlenir.
- *5.* **Öğrencilerin Kil Aracı ile ekleme ve çıkarma yöntemi ile geometriler oluşturabilecekleri kadar temel araçlar ve kumandaların kullanımı yüzeysel olarak gösterilir. Çok fazla teorik konuya maruz kalmadan doğrudan VR ortamına girmeleri ve ortamı ve araçları deneyimlemeleri sağlanır. Öğrencilere şu açıklama yapılır:** *Sonraki haftalarda dijital heykel yaratımının temelleri ve Oculus Medium yazılımındaki modelleme araçları detaylı olarak tanıtılacaktır. Şimdi lütfen 20 dk boyunca Sanal Gerçeklikğin modelleme imkanlarıyla tanışma deneyimi için Oculus Medium yazılımını çalıştırın ve başlıkları takıp VR ortamına girerek ilk temasınızı gerçekleştirmeye odaklanın.*
- **6. Geleneksel kil heykel modelleme yöntemleri ile VR tabanlı heykel modellemenin benzer ve farklı yönlerine dair öğrencilerden dönüt alınır. Avantajları ve dezavantajları tartışılır.**
- **7.** Öğrencilerden gelecek derse hazırlık olarak CDICAE proje web sitesinden VR Modelleme Dersi konularından "Kil\_Aracı", "Damga\_Kullanımı", "Sag\_Sol\_El\_Kumanda Degistirme", "Katman\_Çözünürlüğü\_Değiştirme" videolarını izlemeleri istenir.

## **5. HAFTA**

**ETKİNLİĞİN ADI: Sanal Gerçekliğin Dijital Heykel ve Modelleme Araçları AMAÇ:** Sanal gerçeklik (SG/VR) Dijital Heykel ve Modelleme Araçlarının tanıtılması. **ÖĞRENME ÇIKTILARI:** Katılımcılar; • VR Modelleme Sanatçıları ve çalışmaları hakkında bilgi sahibi olurlar,

- VR Modelleme yazılımları hakkında bilgi sahibi olurlar,
- Oculus Medium yazılımı kontrolleri ile ilgili konuları kavrarlar,
- Oculus Medium yazılımı modelleri araçları ile ilgili konuları kavrarlar,

#### **MATERYAL:** Oculus Rift VR Başlık ve Kumandaları, VR uyumlu bilgisayar, Oculus Medium Yazılımı , (Video)"

**SÜRE:** 150 dk. (50 dk'da bir 10 dk'lık aralar verilir.) **İŞLENİŞ:**

**1. Çalışmaya kumandaların özelliklerini detaylı biçimde tanıtarak başlayınız. Kumandalar ve düğme kombinasyonlarını şu şekilde açıklayınız:** Oculus Medium yazılımı Birincil El ve İkincik Destek Eli olarak iki kumanda ile çalışır. Program ilk kez çalıştırıldığında birincil elin hangisi olduğu seçilir. Birincil el daha sonra da değiştirilebilir.

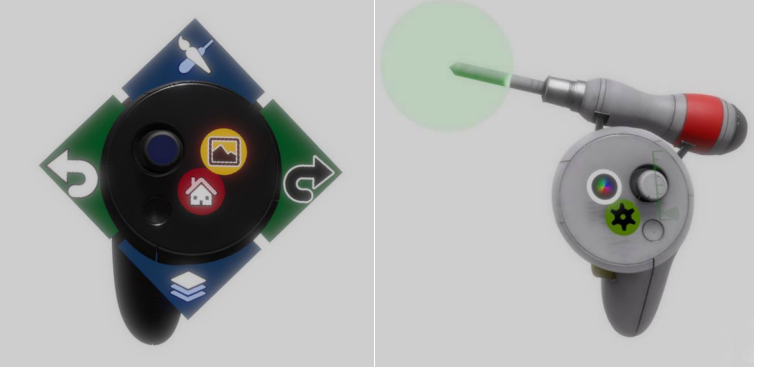

**Görsel 1.** Oculus Medium Sağ ve Sol Kumanda komut düzenleri. **Kaynak: https://us.v-[cdn.net/6024342/uploads/editor/0w/xmt7raidfeb8.pdf](https://us.v-cdn.net/6024342/uploads/editor/0w/xmt7raidfeb8.pdf)** (Oculus Medium Oculus Medium Users Manual V1)

**2. Öğrencilere sağ-el ve sol-el kumandalarını değiştirmek ile ilgili şu açıklamayı yapınız:** 

*Eğer solaksanız, sağ ve sol el kumandalarını değiştirmek için sol kumandadan X düğmesine bastığınızda açılan menüden kullanıcı tercihlerini (User Preferences) seçerek açılan panelden el seçimi yapabilirsiniz. Böylece kumandaların birincil ve ikincil özellikleri diğerine geçecektir.*

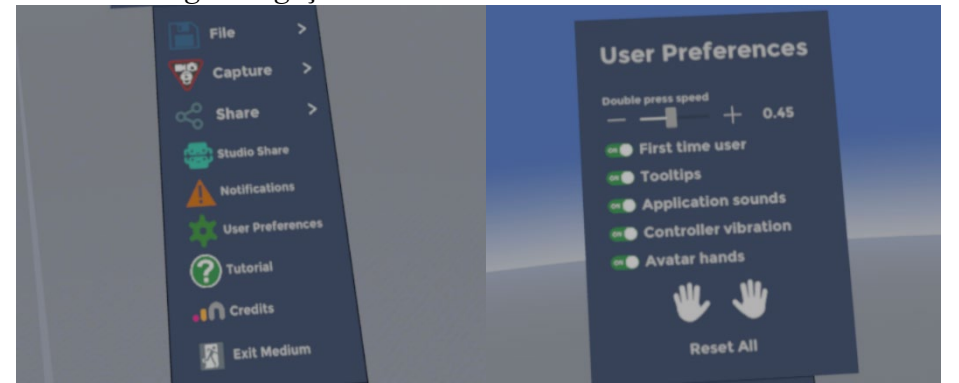

**Görsel 6.** Sağ-el ve Sol-el değiştirme.

**3. Öğrencilere araçlar paletini şu şekilde göstererek tanıtınız:** *Sol el kumandasındaki başparmak ile kullanılan kontrol çubuğunu ileri ittiğinizde araç takımı açılacaktır. Buradan Kil (Clay), Boyama (Paint), Yumuşatma (Smooth), Şişir (Inflate), Kes (Cut), Düzleştir (Flatten), Girdap (Swirl), Etrafa bulaştır (Smudge) işlemleri için uygun araçları seçebilirsiniz. Seçim işlemini; birincil (sağ el) kumandası ile palet üzerinden işaret edip tetiğe basarak yapabilirsiniz.*

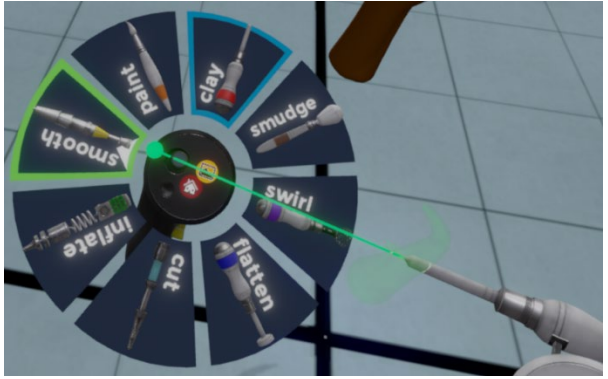

**Görsel 4.** Oculus Medium Yazılımı Araçlar Paleti

Kaynak: <https://cdn.mos.cms.futurecdn.net/fnkdfv2F2UsvG7G2FghEGh.png>

**4. Öğrencilerden Kil modelleme aracını seçmelerini isteyin ve şu açıklamayı yapınız:** *Sağ el kumandanızdan üzerinde "yeşil dişli" ikonu olan düğmeye basın. Buradan sahnede kullanacağınız kil için KÜRE, KÜP veya KAPSÜL formlarını seçebilirsiniz (bunu fırça ucu gibi düşünebilirsiniz). Kil ekleme modu için "Add" düğmesi, silme modu için ise "Erase" düğmesi aktif olmalıdır. Ekleme modunda tetiğe bastığınızda kumanda ucunuzun olduğu yere yeni hacim eklerken, silme modunda ise varolan bir hacme temas ederken tetiğe basıldığında geometrinin o kısmı silinecektir.*

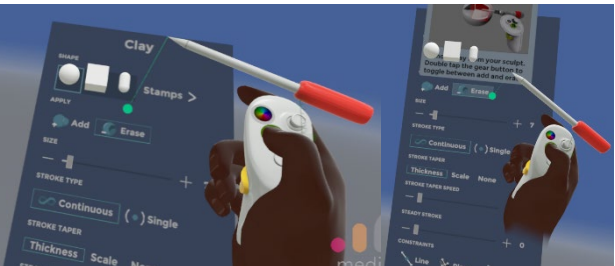

**Görsel 5.** Kil aracı ayarlar paneli. Kaynak: Ekran alıntısı (L.Çoruh).

**5. Fırça boyutunun değiştirilmesini öğrencilere uygulayarak gösteriniz;** *Sağ el kumandasındaki başparmak kontrolündeki çubuğu ileri ve geri ittiğinizde fırça boyutu büyüyüp küçülecektir. Şimdi fırça boyunu farklı büyüklüklere getirerek etkisini deneyiniz.*

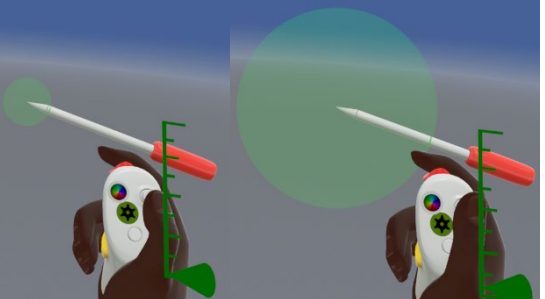

**Görsel 6.** Fırça boyutunun ayarlanması. Kaynak: Ekran alıntısı (L.Çoruh).

- **6.** Öğrencilerin *Oculus Medium* yazılımını çalıştırmasını ve başlıklarını takarak VR ortamına girmelerini ve tanıtılan kumanda özelliklerini denemelerini isteyiniz.
- **7.** Öğrencilerin ders bitimine kadar kalan sürede tanıtılan araçlarla uygulama yapmasını ve diğer araçları da denemeleri için onları yüreklendiriniz. Yazılımın üretim mantığına aşina olabilmeleri ve VR ortamında yeterli vakti geçirmeleri konusunda rehberlik ediniz.

## **6. HAFTA**

**ETKİNLİĞİN ADI: Sanal Gerçekliğin Dijital Heykel ve Modelleme Araçları**

**AMAÇ:** Sanal gerçeklik (SG/VR) Dijital Heykel ve Modelleme Araçlarının tanıtılması. **ÖĞRENME ÇIKTILARI:** Katılımcılar;

- VR Modelleme Sanatçıları ve çalışmaları hakkında bilgi sahibi olurlar,
- VR Modelleme yazılımları hakkında bilgi sahibi olurlar,
- Oculus Medium yazılımı modelleme araçları ile ilgili konuları kavrarlar,

## **MATERYAL:** Oculus Rift VR Başlık ve Kumandaları, VR uyumlu bilgisayar, Oculus Medium Yazılımı , (Video)"

**SÜRE:** 150 dk. (50 dk'da bir 10 dk'lık aralar verilir.) **İŞLENİŞ:**

- **1.** Öğrencilerin *Oculus Medium* yazılımını çalıştırmasını ve başlıklarını takarak VR ortamına girmelerini isteyiniz. Siz de aynı zamanda kendi başlığınızı takarak yazılımı çalıştırın.
- *2.* **Öğrencilere Damgaları (Stamps) kullanımını şu şekilde tanıtınız:** *Sağ el kumandanızdan üzerinde "yeşil dişli" ikonu olan düğmeye basın. Ardından "Stamps" düğmesine tıklayın. Damgalar hazır geometriler yolu ile hızlıca karmaşık şekiller elde etmenizi sağlar. Ev eşyaları, temel geometriler, insan anatomisi, mekanik parçalar, kayalar, elbiseler vb kategorilerde hazır nesneleri dangalar yolu ile sahnenize ekleyebilirsiniz. Hatta fırça ucu olarak kullanabilirsiniz.*

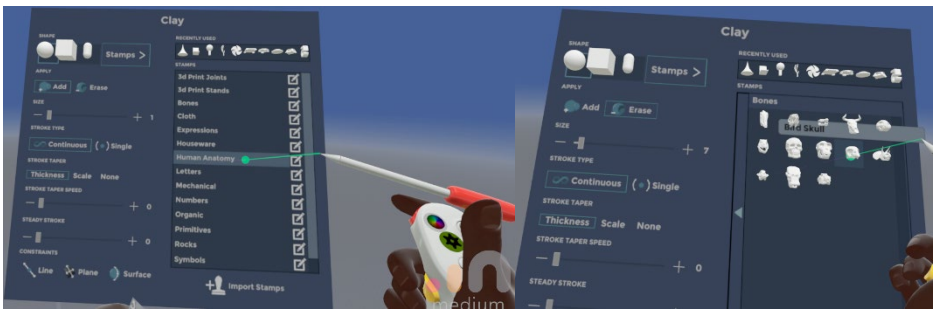

**Görsel 1.** Oculus Medium yazılımı kil aracına ait damgalar paneli. Kaynak: Ekran alıntısı (L.Çoruh).

**3. Stroke Type ayarı ile ilgili şu açıklamayı yapın:**

*Çizim tipi olarak devemlı ve tek olmak üzere iki seçenek bulunmaktadır. Stroke Type seçeneğine Continuous (devamlı) veya Single (tek) çizim tipini işaretleyerek modlar arasında geçiş yapabilirsiniz. Hazır bir damgayı sahnede oluşturmak istiyorsanız tek çizim modunu seçmeniz faydalı olacaktır.*

- **4.** Ardından Öğrencilerin birer damga seçmesini ve fırça büyüklüğünü artırarak her iki modda ayrı ayrı seçtikleri damgayı sahneye nesne olarak eklemelerini isteyin. Modların kullanım farkı ile ilgili sözlü dönüt alın.
- **5. Damga yaratacakları Katman çözünürlüğünü değiştirmek ile ilgili şu açıklamayı yapın**: *Az önce sahneye oluşturduğunuz damgaların daha detaylı görünmesi için bulundukları katmanın (Layer'in) çözünürlüğünü artırabilirsiniz. Bunun için ya katmanı seçin ya da sol el başparmağınız ile kumanda ettiğiniz kontrol çubuğunu aşağı yönde çekerek Katmanlar (Layers) panelini açın, "New Layer" düğmesine basarak yeni bir katman oluşturun ve "Actions" komut grubundan "Increase Res"seçeneği ile çözünürlüğü birkaç kez artırın.*

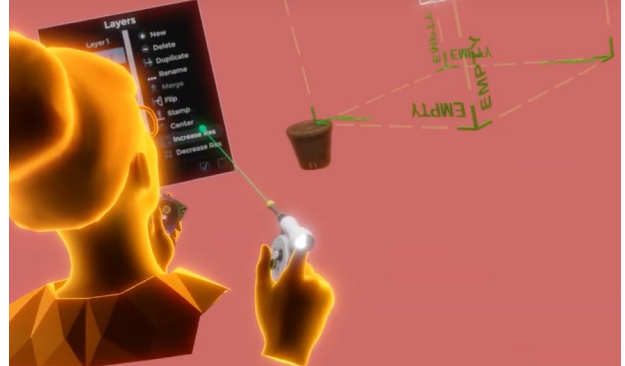

**Görsel 2.** Oculus Medium yazılımı kil aracına ait damgalar paneli. Kaynak: **<https://www.youtube.com/watch?v=9vWDdz6yJos>** (Oculus Medium Basics: Stamps).

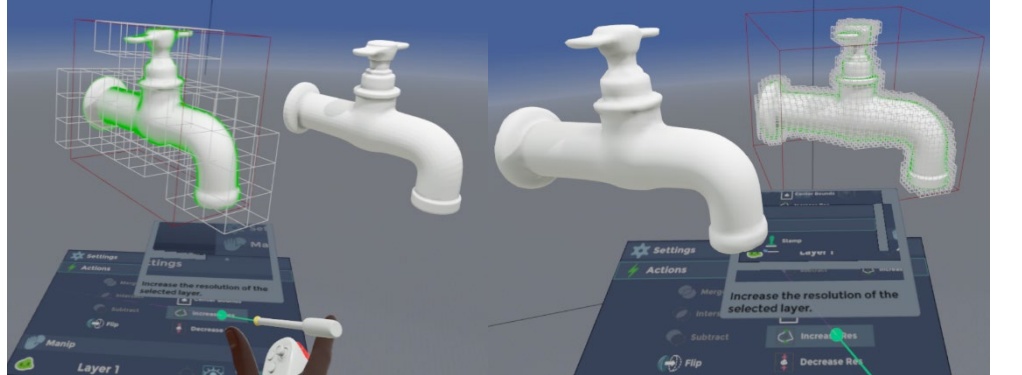

**Görsel 3.** Farklı çözünürlüklerdeki katmanlarda oluşturulmuş hazır damgalar. Kaynak: Ekran alıntısı (L.Çoruh).

- **6.** Öğrencilere uygulamalı olarak Görsel 3'te gösterildiği gibi iki katman yaratarak bir tanesinin çözünürlüğünü 3 kat artırınız ve aynı hazır damgayı iki katmanda da oluşturunuz. Detay farkının neden kaynaklı olabileceği ile ilgili öğrencilerden dönüt isteyiniz.
- **7. Öğrencilere Voxel (Volume Pixel) kavramını şu şekilde açıklayınız:** *Görüntü için çözünürlük deyince görüntüyü oluşturan öğelerin yani görüntüyü oluşturan en küçük birim olan pixellerin miktarı akla gelmektedir. Pixel terimi "Picture" ve "Element" kelimelerinin bir birleşiminden türetilmiştir, resmi oluşturan en küçük eleman anlamına geşmektedir. Pixel Yatay ve dikey yönde genişleyen bir ızgara içinde görüntüyü oluşturan her bir renkli noktacık (genelde kare) şeklinde tanımlanabilen 2boyutlu Raster grafiklerdir.*

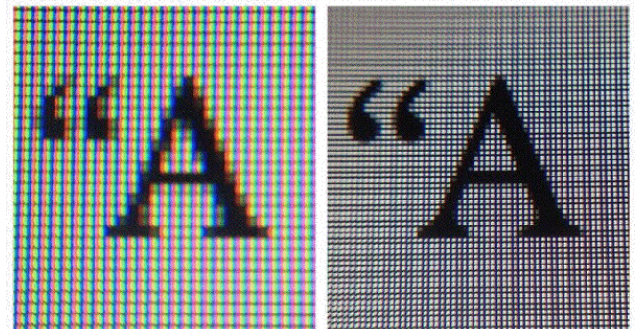

**Görsel 4.** Farklı Çözünürlüklerde Pixeller. Kaynak: [https://www.quora.com/What](https://www.quora.com/What-is-pixel-per-inch-in-mobile)-is-pixel-per-inch-in-mobile

*Voxel (Volume Pixel) ise pixel'in 3boyutlu halidir. Pixel sadece yatay ve dikey (X,Y) yönde bir alanı kaplarken, Voxel yatay,dikey ve derinlik (X,Y,Z) olmak üzere üç yönde bir hacme sahiptir. Hacim özelliği dışında pixel tanımına benzer olarak görüntüyü oluşturan en küçük hacme sahip elemandır.*

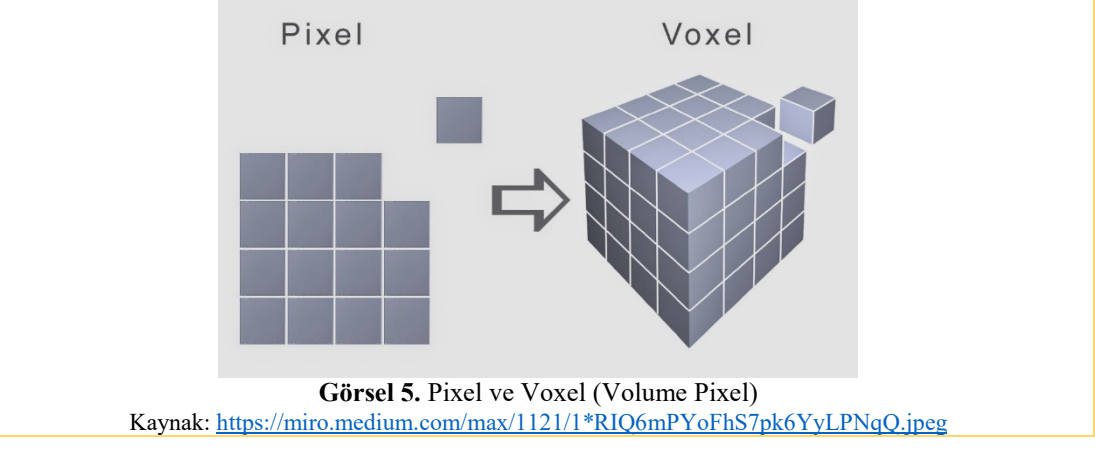

- **8.** Önceki hafta tanıtılan "Kil Aracı" ve bu haftanın konuları olan "Hazır Damgalar, Çözünürlük Değiştirme, Birincil-İkincil Kumanda Ellerini Değiştirme" komutlarını bireysel olarak deneyimleyebilmeleri için **konu seçimini serbest bırakarak öğrencilerden 20 dk'lık dijital heykel çalışması yapmalarını isteyiniz. Öğrencilere stüdyo çalışması ile ilgili şu hatırlatmayı yapınız:** *Uygulamanın amacı hazır damgalar ve kil aracını birlikte kullanarak özgün formlar yaratmak, farklı çözünürlüklerde katmanlar oluşturmak, katmanlar arasında geçiş yapmak, hazır damga kategorileri ve nesnelerini tanımak, eğer solak iseniz kumandalar için el değiştirme yapmaktır. Stüdyo çalışmasında öğrenilen bilgileri kullanarak özgün geometriler ortaya çıkarmanız beklenmektedir.*
- **9. 20 dk'lık sürenin bitiminde öğrencilerden başlıkları değişmesini ve arkadaşlarının yaptıkları çalışmaları sözlü olarak değerlendirmelerini isteyiniz. ve şu açıklamayı yapınız:**

*Şimdi arkadaşınızın çalışmasını öncekine bağlı kalma zorunluluğu olmaksızın, kendi bakış açınıza göre geliştirmenizi istiyorum. Bunun için süreniz 20 dk'dır.*

- **10. Sürenin bitiminde öğrencilerin ilk taktıkları başlıklara dönmeleri ve çalışmalarının nasıl başka bir yönde değişip geliştiğini görmeleri sağlanır.**
- **11. Kalan zamanda Öğrencilerden serbest konulu bir modelleme yapmaları ve kaydetmeleri istenir.**
- **12.** Öğrencilerden gelecek derse hazırlık olarak CDICAE proje web sitesinden VR Modelleme Dersi konularından **"**Düzleştirme Aracı **(**Flatten Tool**)", "**Yumuşatma Aracı (Smooth Tool)", **"**Taşıma Aracı (Move Tool)", "Boyama Aracı (Paint Tool)", videolarını izlemeleri istenir.

#### **7. HAFTA**

**ETKİNLİĞİN ADI: Sanal Gerçekliğin Dijital Heykel ve Modelleme Araçları AMAÇ:** Sanal gerçeklik (SG/VR) Dijital Heykel ve Modelleme Araçlarının tanıtılması. **ÖĞRENME ÇIKTILARI:** Katılımcılar;

- VR Modelleme Sanatçıları ve çalışmaları hakkında bilgi sahibi olurlar,
- VR Modelleme yazılımları hakkında bilgi sahibi olurlar,
- Oculus Medium yazılımı modelleme araçları ile ilgili konuları kavrarlar,

**MATERYAL:** Oculus Rift VR Başlık ve Kumandaları, VR uyumlu bilgisayar, Oculus Medium Yazılımı , (Video)"

**SÜRE:** 150 dk. (50 dk'da bir 10 dk'lık aralar verilir.)

#### **İŞLENİŞ:**

**1.** Çalışmaya başlamadan önce öğrencilere ders izlencesinde belirtilen CDICAE proje web sitesi üzerinden Oculus Medium VR Modelleme araçları ile ilgili **"**Düzleştirme Aracı **(**Flatten Tool**)", "**Yumuşatma Aracı **(**Smooth Tool)", "Boyama Aracı (Paint Tool)", "Taşıma Aracı (Move Tool)" eğitim videolarını izleyip izlemedikleri sorulur. İzlemedikleri videolar birlikte izlenir.

## **2. Ardından, eğitmen videolarda anlatılan konularla ilgili şu açıklamayı yapar;**

*Oculus Medium araçlar paletindeki Yumuşatma aracı (Smooth) ile yüzeydeki girinti çıkıntıları yumuşatabilirsiniz. Smoot aracını seçtikten sonra yumuşatılacak yüzeye doğru tutup sağ el tetiğe basarak (ya da basılı tutarak) yüzeyi istediğiniz kadar yumuşatabilirsiniz.* 

*Yumuşatılacak alanın büyüklüğünü yeşil dişli ikonuna basarak açacağınız güncel araç menüsünden ayarlayabilirsiniz.*

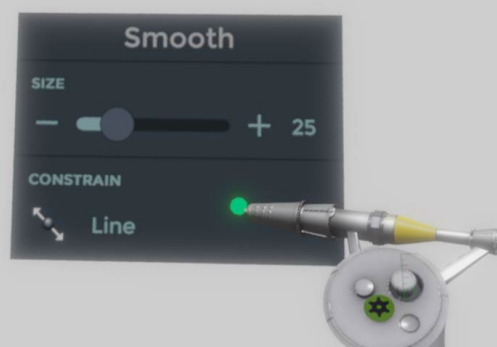

**Görsel 1.** Pixel ve Voxel (Volume Pixel) Kaynak: [https://miro.medium.com/max/1121/1\\*RIQ6mPYoFhS7pk6YyLPNqQ.jpeg](https://miro.medium.com/max/1121/1*RIQ6mPYoFhS7pk6YyLPNqQ.jpeg)

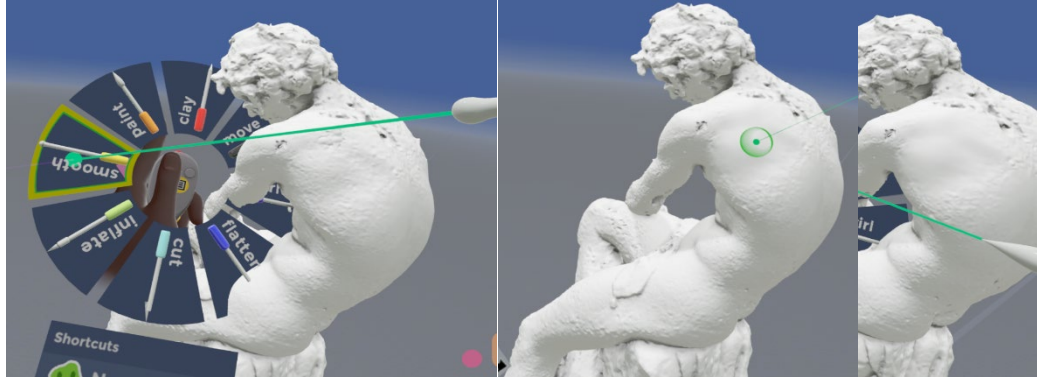

**Görsel 2.** Yumuşatma uygulanmış yüzey. Kaynak: Ekran Alıntısı (L.Çoruh).

**3. Düzleştirme aracı ile ilgili öğrencilere şu açıklamayı yapınız;** *Oculus Medium araçlar paletindeki Düzleştirme Aracı (Flatten Tool) ile yüzeyin istediğiniz bölgelerini düzleştirebilirsiniz.* 

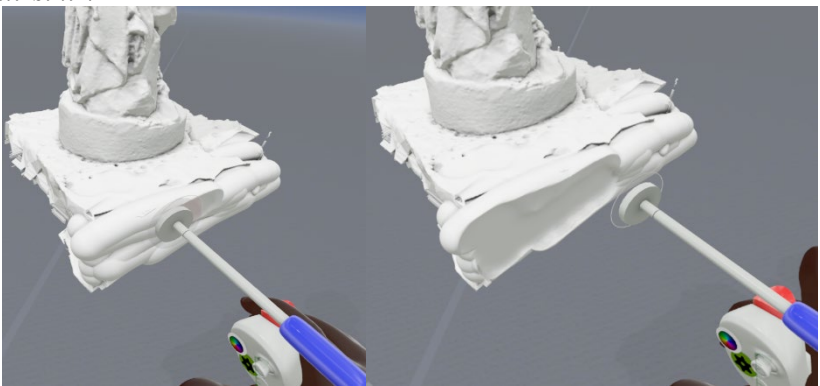

**Görsel 3.** Düzleştirme uygulanmış yüzey. Kaynak: Ekran Alıntısı (L.Çoruh).

**4. Boyama aracı ile ilgili öğrencilere şu açıklamayı yapınız;** *Oculus Medium araçlar paletindeki Boyama Aracı (Painting Tool) ile yüzeyin püskürtme boya tabancası ile boyuyor gibi renklendirebilirsiniz. Bunun için önce sağ el kumandasından B düğmesine basarak renk paletini açın ve bir renk seçin.*

![](_page_9_Picture_0.jpeg)

**Görsel 4.** Renk seçimi. Kaynak: Ekran Alıntısı (L.Çoruh). *Sağ el kumanda tetiğine basılı tutarak seçtiğiniz rengi model üzerine püskürtebilirsiniz.*

![](_page_9_Picture_2.jpeg)

**Görsel 5.** Yüzey boyama. Kaynak: Ekran Alıntısı (L.Çoruh).

- **5. Kalan zamanda öğrencilerden serbest konulu bir modelleme yapmaları ve kaydetmeleri istenir.**
- **6.** Öğrencilerden vize sonrası ilk derse hazırlık olarak CDICAE proje web sitesinden VR Modelleme Dersi konularından **"**Taşıma Aracı (Move Tool)", "Kesme Aracı (Cut Tool)", **"**Şişirme Aracı (Move Tool)" videolarını izlemeleri istenir.

#### **8. ve 9. HAFTA**

#### **ETKİNLİĞİN ADI: ARA SINAV**

**DEĞERLENDİRME YÖNTEM ÖZETİ:** Bu dersin ara sınav değerlendirilmesi bir sanat eserine ve süreç değerlendirmesine dayanmaktadır: Sınavlar 100 puan üzerinden ölçülür. Değerlendirme için süreç değerlendirme formu kullanılacaktır (Ek.).

#### **DEĞERLENDİRME PLANI**

![](_page_9_Picture_169.jpeg)

## **DEĞERLENDİRME ÖLÇÜTLERİ:**

- Sanat Çalışması
	- $\circ$  Hazırlık (%25)
		- Tasarım Fikrinin Geliştirilmesi
		- Çalışma Metninin Hazırlanması (Manifesto)
		- $\blacksquare$  Eskiz
- Çalışmak için uygun araçları / yazılım / araç seçimi (Fırça vb.)
- $\circ$  Zamanlama (%10)
	- Ders planına uygun çalışma
- $\circ$  Kalite (%35)
	- Sonuç çalışma ve eskiz uyumu
	- **Estetik kalite**
	- Özgünlük ve Yaratıcılık
	- Detaylara ve Rötuslara Dikkat
- $\circ$  Sinav Sunumu (%10)
- o Genel (Sınıf-İçi Bireysel) Performans (%20)
	- Stüdyo ve ekipmanların dikkatli kullanımı
	- Calısma disiplini ve bağımsız performans
	- Kullanılan dijital teknolojinin karmaşıklığı / seviyesi
	- Derse devamlılık
	- Alanıyla ilgili faaliyetlere katılım

**SÜRE: 1. Gün** sanat çalışması ve rapor teslimi.

 **2. Gün** 15 dk görsel sunum + 5dk soru cevap süresi.

#### **10. HAFTA**

#### **ETKİNLİĞİN ADI: Sanal Gerçekliğin Dijital Heykel ve Modelleme Araçları**

**AMAÇ:** Sanal gerçeklik (SG/VR) Dijital Heykel ve Modelleme Araçlarının tanıtılması.

#### **ÖĞRENME ÇIKTILARI:** Katılımcılar;

- VR Modelleme Sanatçıları ve çalışmaları hakkında bilgi sahibi olurlar,
- VR Modelleme yazılımları hakkında bilgi sahibi olurlar,
- Oculus Medium yazılımı modelleme araçları ile ilgili konuları kavrarlar,

#### **MATERYAL:** Oculus Rift VR Başlık ve Kumandaları, VR uyumlu bilgisayar, Oculus Medium Yazılımı , (Video)"

**SÜRE:** 150 dk. (50 dk'da bir 10 dk'lık aralar verilir.)

- **1.** Çalışmaya başlamadan önce öğrencilere ders izlencesinde belirtilen CDICAE proje web sitesi üzerinden Oculus Medium modelleme komutları ile ilgili **"**Taşıma Aracı (Move Tool)", "Kesme Aracı (Cut Tool)", **"**Şişirme Aracı (Move Tool)" eğitim videolarını izleyip izlemedikleri sorulur. İzlemedikleri videolar birlikte izlenir.
- **2. Ardından, eğitmen videolarda anlatılan konularla ilgili şu açıklamayı yapar ve uygulayarak gösterir:**

*Oculus Medium araçlar paletindeki Taşıma aracı (Move) ile yüzeye temas ettiğiniz noktadan dışa veya içe doğru geometriyi sündürebilirsiniz. Fırça büyüklüğüne göre taşıma etkisinin kapladığı alan da değişecektir.*

![](_page_10_Picture_29.jpeg)

**Görsel 1.** Taşıma aracı. Kaynak: Ekran Alıntısı (L.Çoruh).

![](_page_11_Picture_0.jpeg)

**Görsel 2.** Taşıma aracı kullanımı. Kaynak: Ekran Alıntısı (L.Çoruh).

*Oculus Medium araçlar paletindeki Şişirme aracı (Inflate) ile nesne geometrisi üzerinde fırçanızla dolaşarak ilgili bölgeyi şişirebilirsiniz.*

![](_page_11_Picture_3.jpeg)

**Görsel 5.** Şişirme aracı. Kaynak: Ekran Alıntısı (L.Çoruh).

![](_page_11_Picture_5.jpeg)

**Görsel 5.** Şişirme aracı kullanımı. Kaynak: Ekran Alıntısı (L.Çoruh).

*Oculus Medium araçlar paletindeki Kesme aracı (Cut) ile nesneyi dilediğiniz bir kesitten kesebilirsiniz. Bu kesit doğrusal olmak zorunda değildir. Kesmek istediğiniz kısmın içinden sağ el tetiğini basılı tutarak geçtiğinizde nesne ve kesilen kısım ayrı katmanlara ayrılarak katmanlar menüsünden seçilebilir ve bağımsız olarak taşınıp boyutlandırılabilir hale gelecektir.*

![](_page_12_Picture_0.jpeg)

**Görsel 4.** Kesme aracı kullanımı.

![](_page_12_Picture_2.jpeg)

**Görsel 5.** Kesme aracı kullanımı. Kaynak: Ekran Alıntısı (L.Çoruh).

- *3.* **Konu seçimini serbest bırakarak öğrencilerden dersin kalanında tanıtılan komutlara da odaklanarak dijital heykel çalışması yapmalarını isteyiniz.**
- *4.* **Öğrencilere geliştirecekleri dönem sonu projesi için özgün çalışma eskizleri hazırlamalarını ve sonraki derse getirmelerini duyurunuz.**

## **11, 12., 13, 14 ve 15. HAFTALAR**

#### **ETKİNLİĞİN ADI: Sanal Gerçek Boyama Araçları**

**AMAÇ:** Sanal Gerçeklik (SG/VR) Boyama Araçları ile Stüdyo Çalışması

**ÖĞRENME ÇIKTILARI:** Katılımcılar;

- Google TiltBrush yazılımı ile ilgili konuları kavrarlar,
- Google TiltBrush yazılımı ile önceki hafta öğrendikleri konulara dair uygulama pratiklerini kavrarlar.
- Google TiltBrush yazılımı ile yeni komutlarla tanışırlar.
- SG ile boyama ortamına adapte olurlar.

## **SÜRE:** 150 dk. (50 dk'da bir 10 dk'lık aralar verilir.)

#### **İŞLENİŞ:**

- **1.** Öğrencilerin vize çalışmaları için öz değerlendirme ve akran değerlendirmesi yapmaları istenir. Öğrencilerden çalışmalar ile ilgili dönüt alınır.
- **2.** Final çalışması için geliştirdikleri eskizleri değerlendirilir.
- **3.** Öğrencilerin projelerini geliştirecekleri bireysel çalışmalarına 5 hafta boyunca devam ederler. Eğitmen her bir öğrencinin işlerini belirli aralıklarla gözlemler ve gerekli durumlarda rehberlik eder. Bu rehberlik öğrencilerin çalışma hızı, üslubu, çalışmasının doğasına göre bireysel olarak her bir öğrenciyi ileri taşıyacak kritikler verme ve yüreklendirme yolu ile yapılmalıdır.

## **16. ve 17. HAFTA**

![](_page_13_Picture_186.jpeg)

 **2. Gün** 15 dk görsel sunum + 5dk soru cevap süresi.